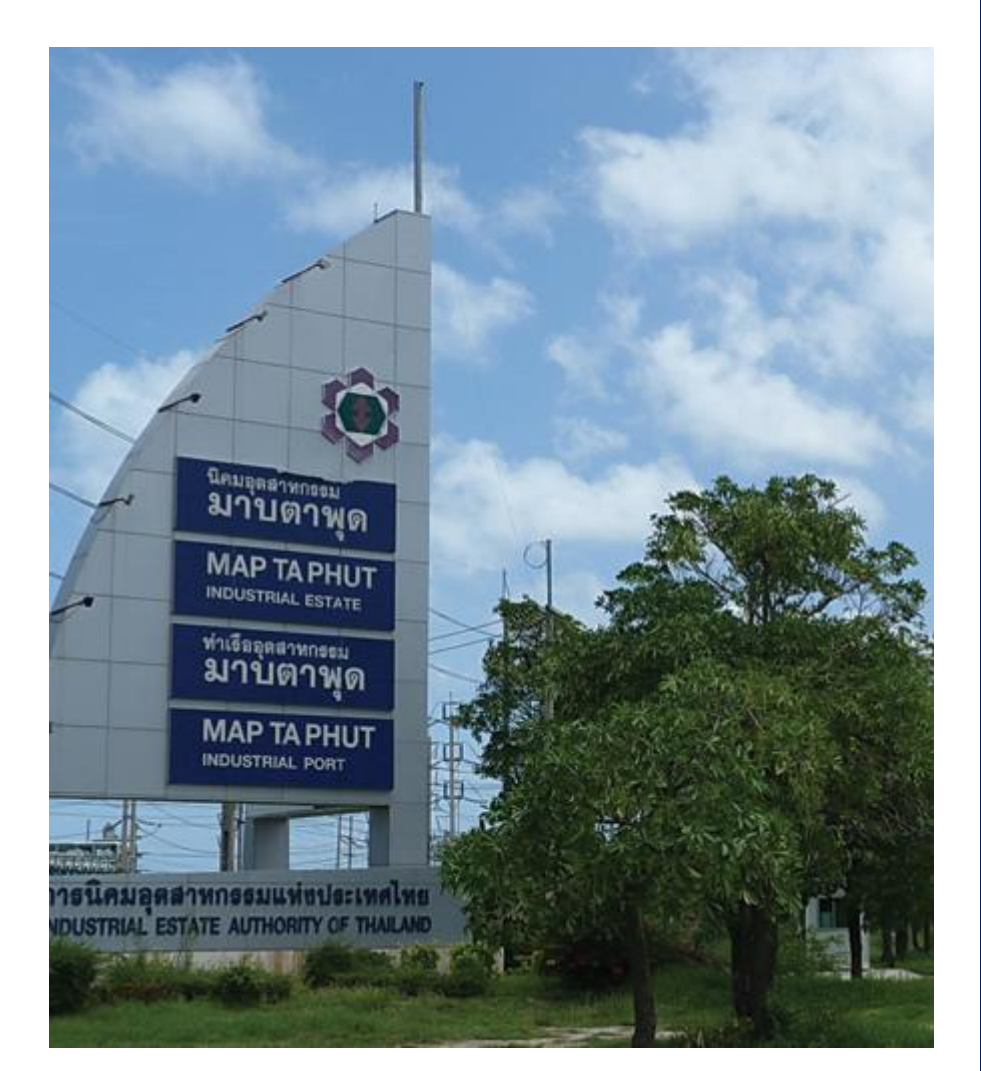

**คู่มือการลงทะเบียน เพื่อเข้าใช้งานระบบ การควบคุมการ จัดเก็บรายได้** *(PORT MANAGEMENT AND INFORMATION SYSTEM)*

**ขั้นตอนการลงทะเบียนเพื่อเข้าใช้งานระบบการควบคุมการจัดเก็บรายได้ (PORT MANAGEMENT AND INFORMATION SYSTEM : PMIS)**

- **1.** เข้าไปที่เว็บไซต์ **[http://www.maptaphutport.com](http://www.maptaphutport.com/)**
	- $\mathscr S$  Browser ที่ใช้งานสำหรับระบบ PMIS (ให้เลือกอย่างใดอย่างหนึ่ง) เช่น Chrome / Firefox / internet explorer (version 9 ขึน้ไป) / Safari
- **2.** คลิกปุ่ม "**เข้าสู่เว็บไซต์**"
- **3.** ให้ไปที่ "**บริการออนไลน์**" และคลิกที่ปุ่ม "**ค าร้องขอน าเรือเข้าท่า**" จะแสดงดังรูปที่ 1

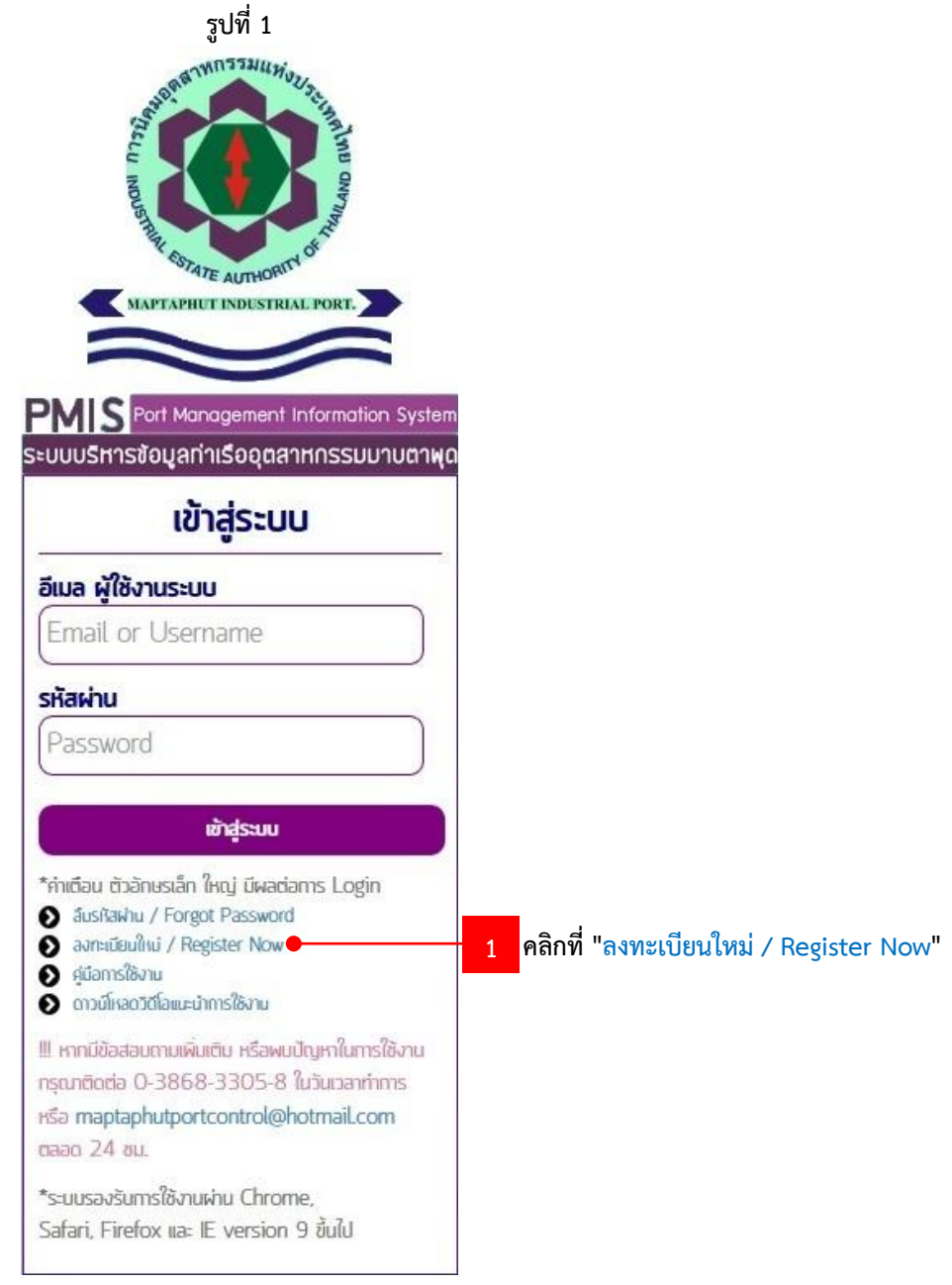

**4.** สำหรับผู้ใช้งานรายใหม่ คลิกที่ "ลงทะเบียนใหม่ / Register Now" แสดงดังรูปที่ 2

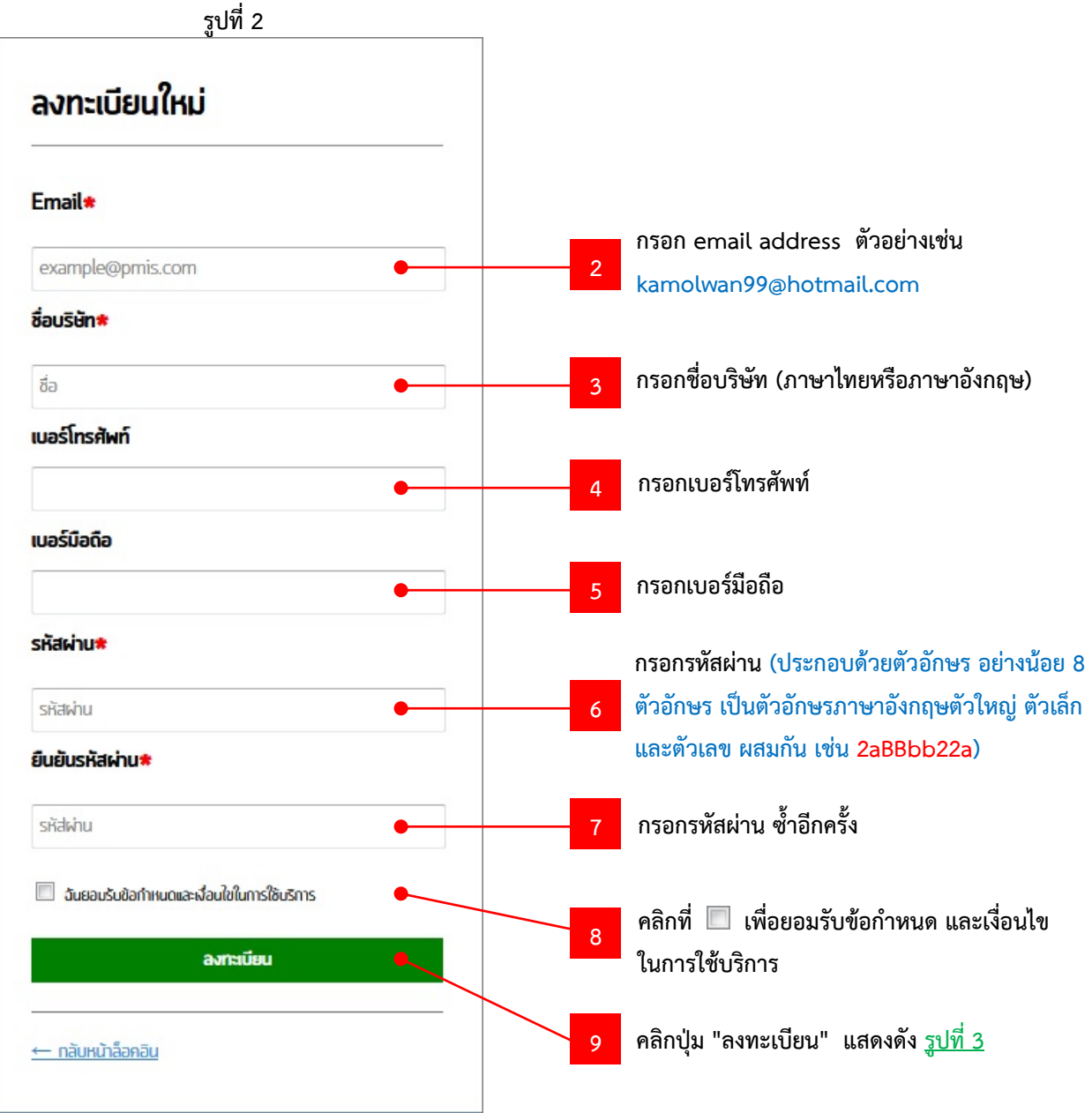

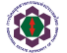

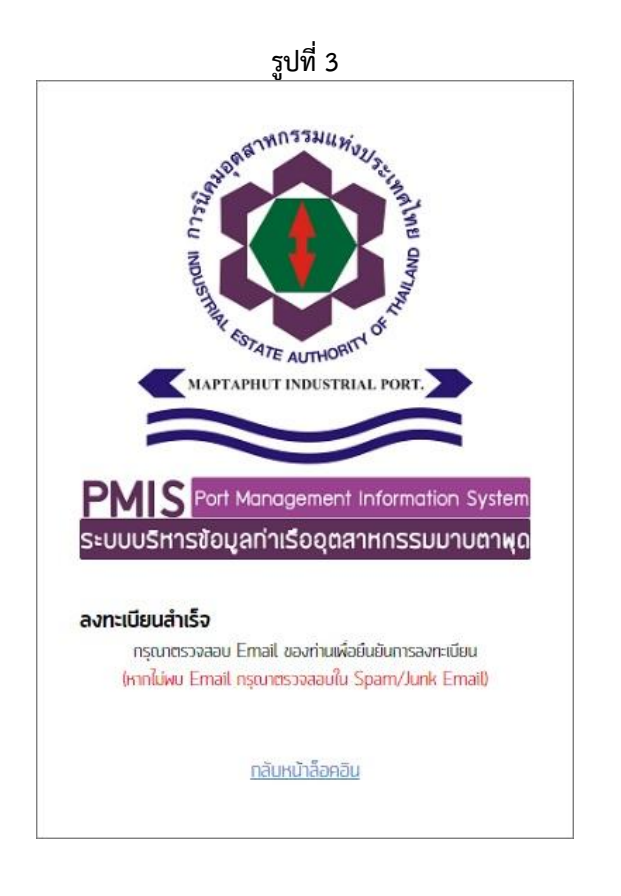

**5.** ผู้สมัครเข้าใช้งาน จะได้รับเมลยืนยันการลงทะเบียนเข้าใช้งานระบบ PMIS ให้ไปที่เมลที่ได้ลงทะเบียนไว้ แสดงดังรูปที่4

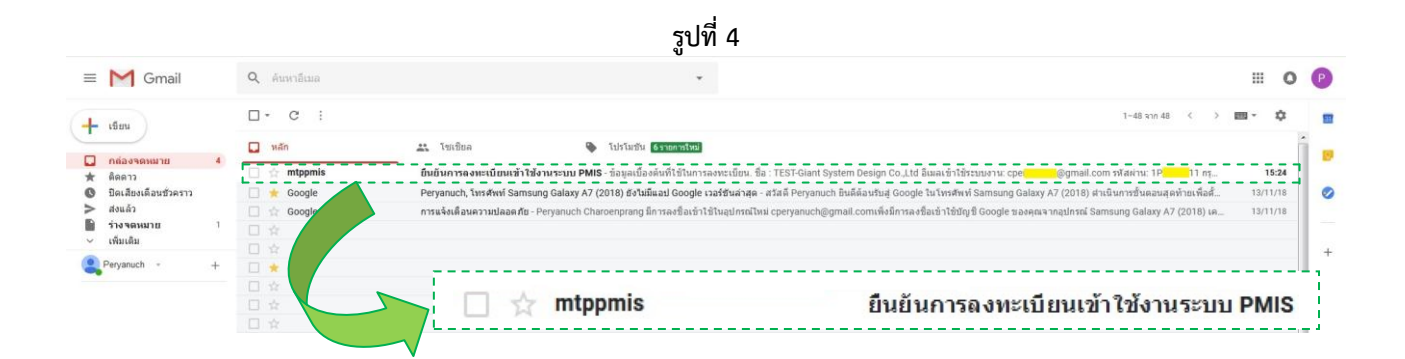

 $\ket{3}$  สำนักงานท่าเรืออุตสาหกรรมมาบตาพุด หน้า 4 ของ 6 หน้า 4 ของ 6 หน้า 4 ของ 6

**6.** คลิกเข้าไปดูรายละเอียด และ รอเจ้าหน้าที่ตรวจสอบและส่งเมลติดต่อกลับอีกครั้ง แสดงดังรูปที่ 5

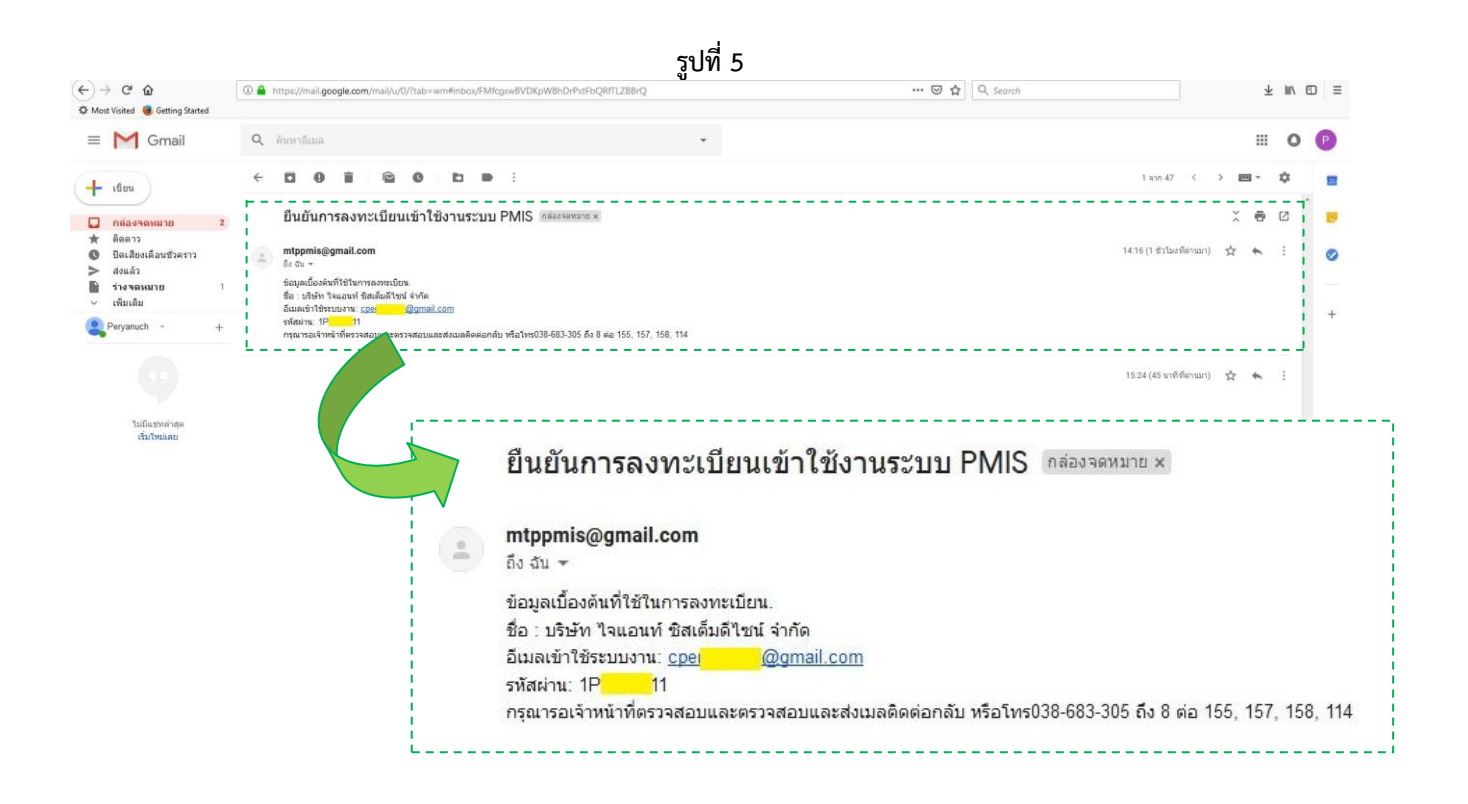

**7.** หลังจากเจ้าหน้าที่ตรวจสอบข้อมูลแล้ว จะส่งเมลกลับมาให้อีกครั้ง เพื่อยืนยันการลงทะเบียนสำเร็จ แสดงดังรูปที่ 6

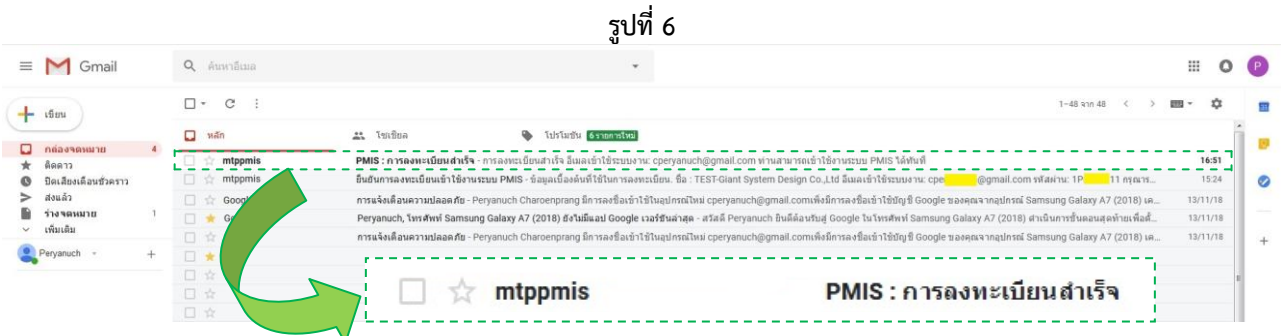

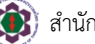

**8.** คลิกเข้าไปดูรายละเอียด จะเห็นข้อความแจ้งการลงทะเบียนสำเร็จ เพื่อเข้าใช้งานระบบ PMIS ได้ แสดงดังรูปที่ 7

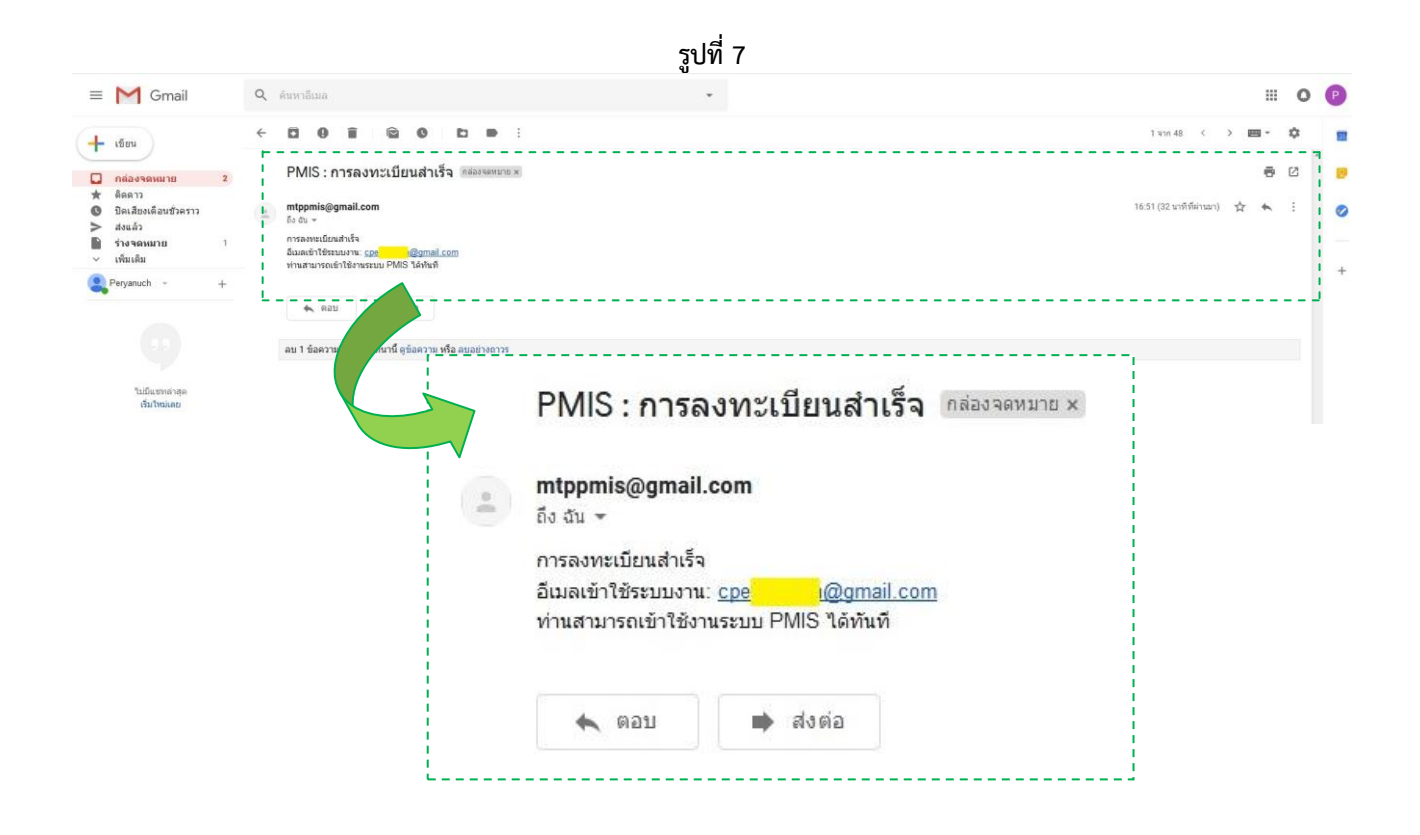